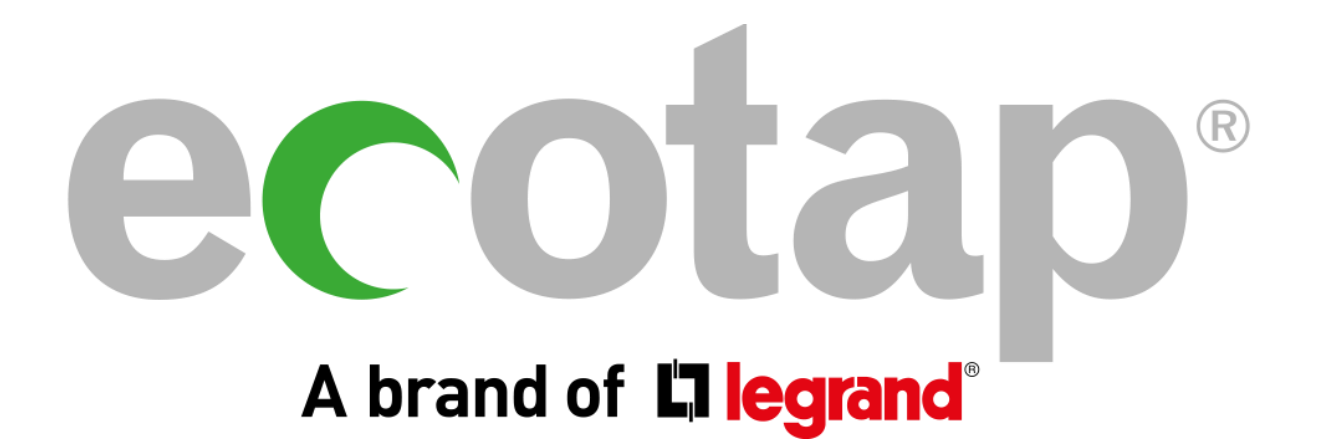

Informatie Zakelijk account

# Wat kunt u allemaal met uw zakelijk Ecotap account?

In dit document ontvangt u uitleg over uw account en wat de mogelijkheden hierin zijn. Indien u ook een laadpunt van ons bezit, is het afhankelijk van het maandabonnement op uw laadpunt of u extra opties heeft.

Om in te loggen gaat u naar www.ecotap.nl en log in (zie afb. hieronder, rechtsboven).

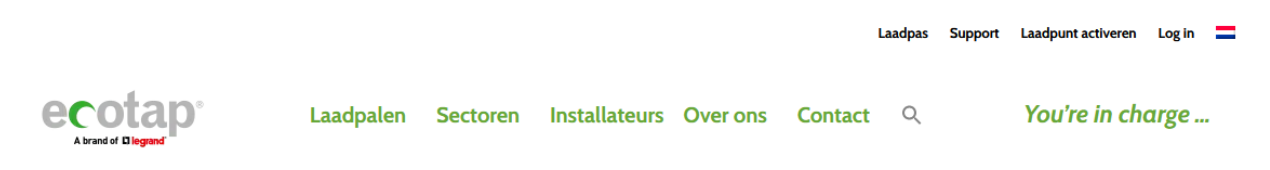

Als u nog geen account heeft, kunt u deze kosteloos aanmaken. Klik hiervoor op ´Laadpas´. Er wordt gevraagd of u een zakelijk of een particulier account wilt aanmaken. Vul de verplichte velden in. Zodra u dat heeft gedaan ontvangt u een e-mail om een wachtwoord aan te maken (houd uw spambox in de gaten).

Zodra het aanmaken van uw account is gelukt kunt u in uw persoonlijke portaal.

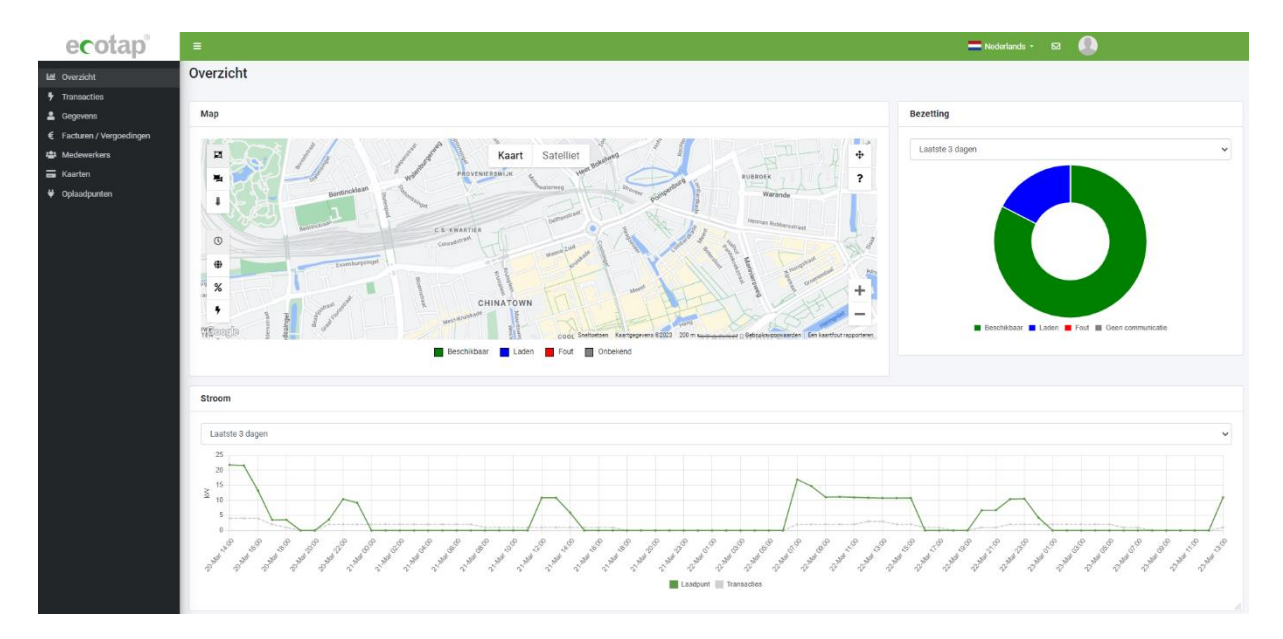

## **Transacties**

Zodra u bent ingelogd ziet u links een menu met diverse opties. We beginnen bij "Transacties". Hier kunt u namelijk al uw geladen kWh terug vinden. Dit kan per pas, per oplaadpunt of per medewerker.

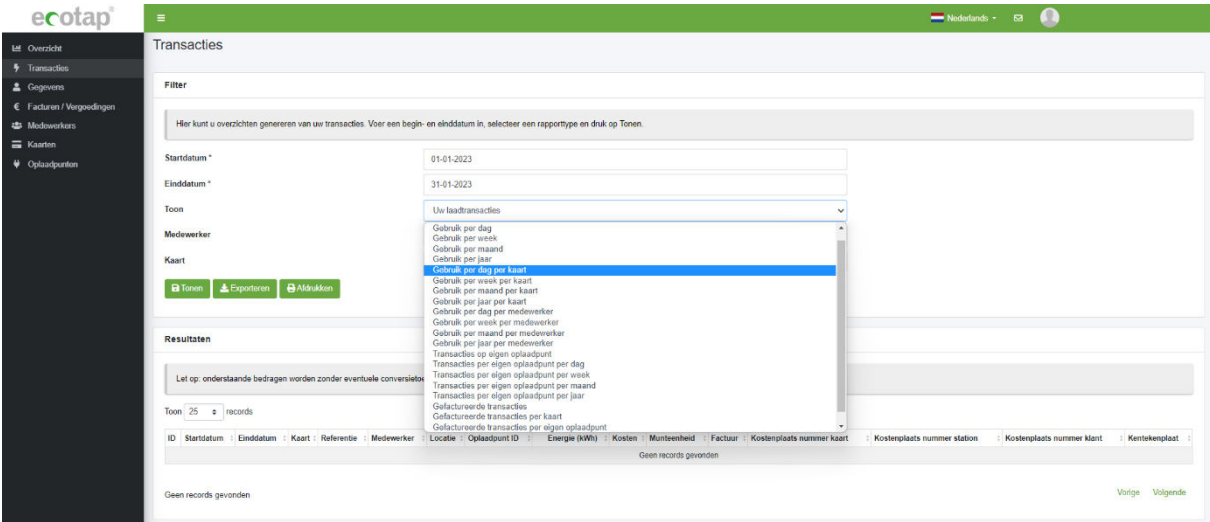

Stel de begin en einddatum in vanaf wanneer u uw overzicht wilt starten. Onder "Einddatum" ziet u staan "Toon" en daar achter staat "Uw laadtransacties". Als u daarop klikt ontvouwt zich een lijst.

Als u uw laadtransacties per laadpas wilt inzien selecteert u "Gebruik per (dag/week/maand/jaar) per kaart". Zie afbeelding hieronder.

U kunt dan bij "Kaart" uw gewenste pas selecteren. Klik vervolgens op de groene knop "Tonen" en er verschijnt een overzicht van uw geladen kWh's per kaart. Dit overzicht kunt u exporteren naar een Excelbestand. Klik hiervoor op de groene knop "Exporteren".

Voor inzichten per medewerker selecteert u "Gebruik per (dag/week/maand/jaar) per medewerker" U kunt specifiek per medeweker overzichten zien door deze medewerker te selecteren bij "Medewerker". Ook dit overzicht kunt u exporteren naar een Excel bestand.

Dit zelfde kunt u ook doen met uw laadpunt. Selecteer dan "Transacties op eigen oplaadpunt". LET OP: deze optie is niet van toepassing op het abonnement 'Geautoriseerd laden'.

#### Gegevens

Hier kunt u al uw persoonlijke gegevens inzien en aanpassen. U bent zelf verantwoordelijk voor de gegevens die erin staan, zowel voor het bedrijf als van de medewerkers.

Pas uw gegevens aan zodra:

- Het bedrijf of medewerker is verhuisd
- Factuur gegevens naar een ander (e-mail) adres gestuurd dient te worden
- Het bedrijf of de medewerker een ander bankrekeningnummer heeft
- Het bedrijf of de medewerker een nieuw telefoonnummer heeft
- Het bedrijf of de medewerker een ander e-mailadres heeft

Ook uw klantnummer kunt u hierin vinden. Dit staat bij "Contract ID". Dit begint met NLLSCU waarna er een aantal cijfers volgen. Deze cijfers/klantnummer vindt u ook terug op uw facturen.

Let op: Er kan maar één e-mail adres worden gekoppeld aan het bedrijfsaccount. Wij kunnen dus niet meerdere e-mailadressen 'machtiging' geven om in te loggen. Wij adviseren daarom voor het zakelijke account een algemeen e-mailadres te gebruiken zodat gegevens niet verloren gaan als een medewerker uit dienst gaat.

# Facturen / Vergoedingen

Al uw facturen worden in uw account opgeslagen. Deze kunt u dus altijd terug vinden. Daarnaast kunt u ook zien wat de status van uw factuur is.

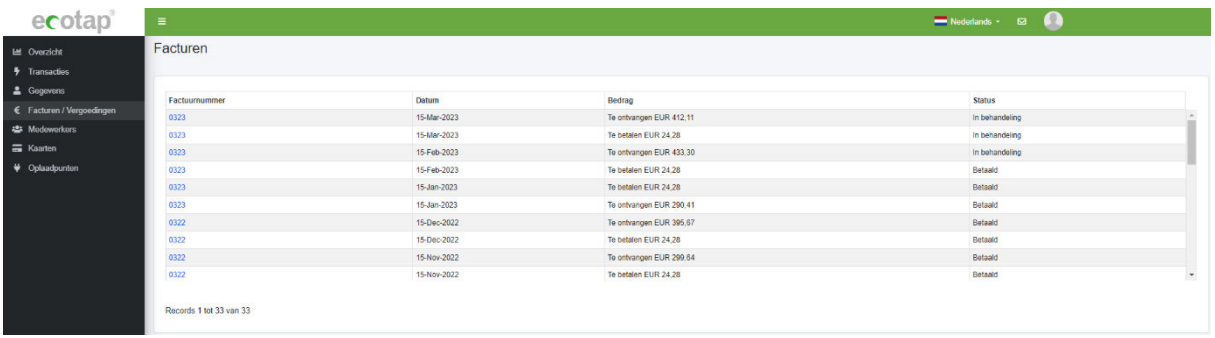

LET OP: Facturen lopen altijd één maand achter. U ontvangt dus in december de factuur over de maand november. Zie afbeelding hieronder.

Deze factuur betreft afgenomen producten/diensten in: Nederland

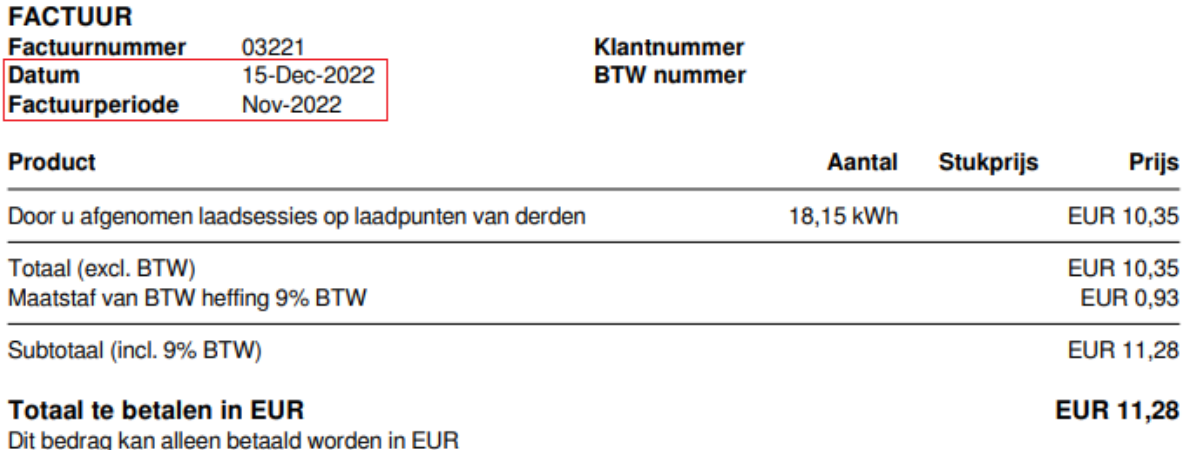

## Medewerkers

Indien er medewerkers zijn die gebruik maken van een Ecotap oplaadpas op kosten van het bedrijf of een oplaadpunt aan huis hebben en een thuisvergoeding ontvangen, dient u in het bedrijfsaccount een medewerker aan te maken. Klik hiervoor op "Medewerker" en vervolgens op de knop "+Nieuw". Vul daar alleen de privé gegevens in van de medewerker.

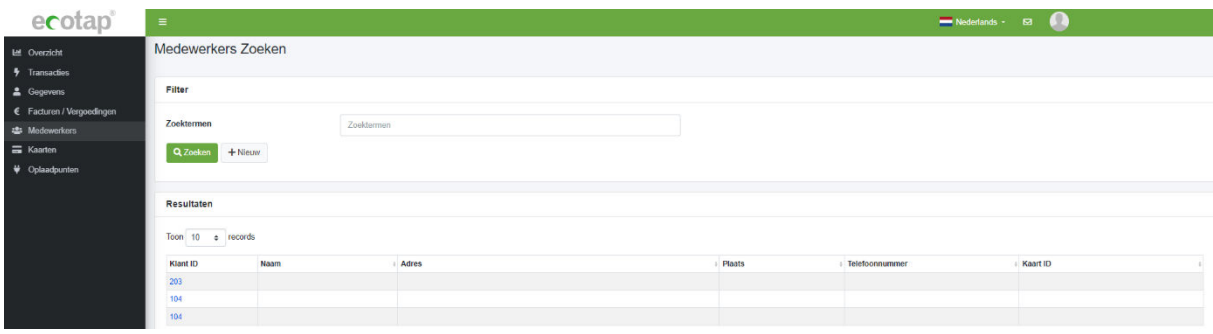

Voordat de medewerker zijn thuislaadpunt bij ons aanmeldt, moet het medewerkers account al zijn aangemaakt. Wanneer een medeweker een thuis oplaadpunt heeft en uit dienst gaat, dient u als bedrijf ons hierover te informeren. Dit doet u per mail naa[r bo@ecotap.nl,](mailto:bo@ecotap.nl) vermeld hierin het nummer van het oplaadpunt en per wanneer de medewerker uit dienst gaat.

De medewerkers kunnen inloggen op hun medewerkers account. Daar vinden zij onder andere hun creditfacturen terug.

#### Kaarten

Onder kaarten verstaan wij passen en laadsleutels. Bij het aanmaken van uw account wordt er altijd een virtuele pas aangemaakt. Deze kunt u gebruiken via de App "Easy Charging Quality" indien er een QR code op het laadpunt staat vermeld.

Ook kan deze virtuele pas gebruikt worden als u uw pas bent vergeten of bent kwijt geraakt. Hiermee kan op afstand een laadsessie gestart worden. Dit kunt u ook zelf op uw eigenlaadpunt (m.u.v. abonnement "Geautoriseerd laden"). Op openbare laadpunten kan onze helpdesk u verder helpen. Dit kan alleen indien het om een Ecotap laadpas / druppel gaat en bij een Ecotap oplaadpunt.

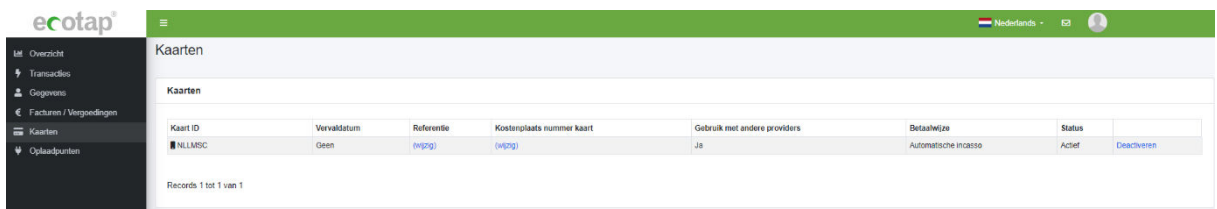

Het blokkeren en activeren van uw laadpas of druppel doet u door op "Deactiveren" of "Activeren" de klikken. U kunt ook een referentie toevoegen, denk hierbij aan bijvoorbeeld een kenteken of naam van de medewerker. Kaarten die gekoppeld zijn aan de medewerker zelf staan niet in het overzicht van het bedrijf. Deze vindt u wel terug in het medewerkers account.

Als een medewerker een Ecotap pas is kwijt geraakt en u wilt een nieuwe aanvragen, maak dan gebruik van het contactformulier. Klik hiervoor op het icoontje van het envelop rechtsboven en selecteer bij type bericht "Inlichtingen". U kunt dan uw verzoek insturen. Het verwerkingen van uw aanvraag duurt ongeveer 2 werkdagen. Het aanvragen van nieuwe passen kan alleen via het bedrijfsaccount.

### Laadpunten

Indien u in bezit bent van één of meerdere laadpunten vind u dit terug in uw account onder "Oplaadpunten". Ook de laadpunten van uw medewerkers zijn hierin zichtbaar. Het wijzigen van tarieven kunt u niet zelf. Hiervoor stuurt u een mail naar [bo@ecotap.nl,](mailto:bo@ecotap.nl) vermeld het nummer van het oplaadpunt en het nieuwe tarief (incl of excl BTW). Het bedrijf is verantwoordelijk voor het doorgeven van tariefswijzigingen van medewerkers.

LET OP: Dit geldt niet voor het abonnement "Geautoriseerd laden".

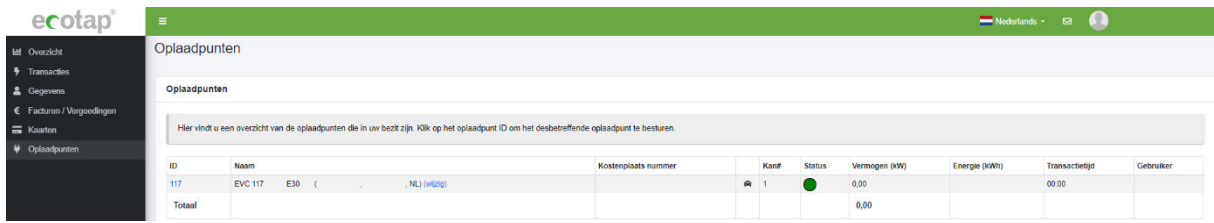

U kunt uw laadpunt(en) inzien door op het ID nummer te klikken van het laadpunt (blauwe cijfers). Zodra u daar op heeft geklikt bevindt u zich 'in' het laadpunt.

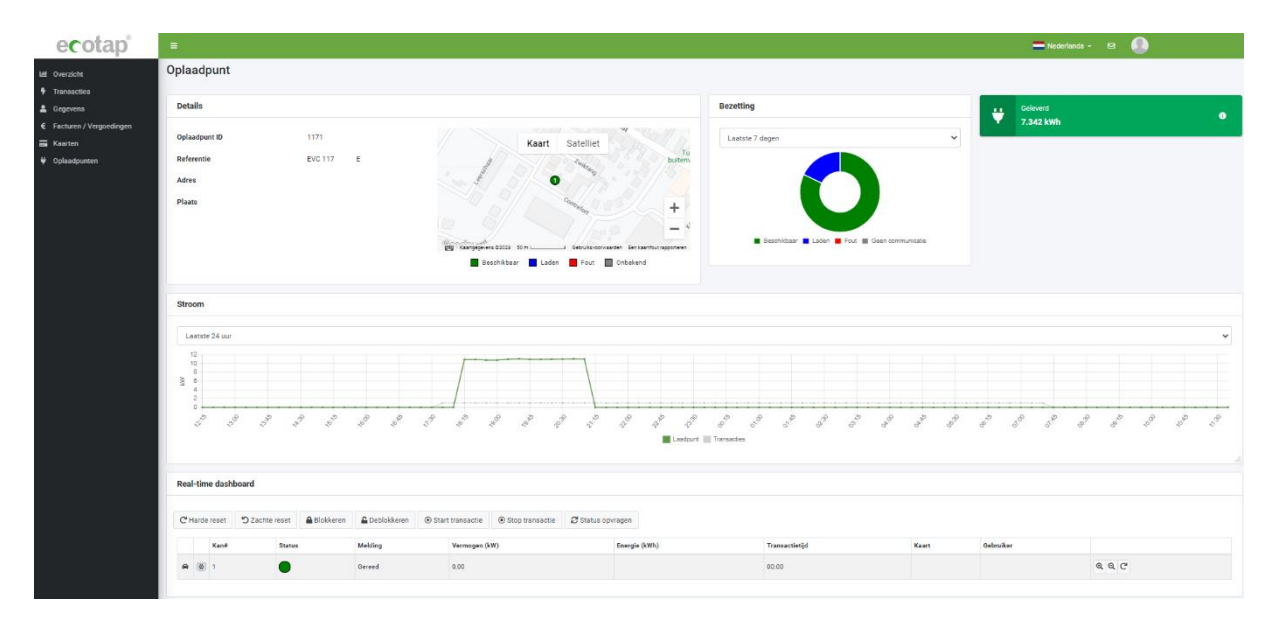

Rechts onderaan ziet u een icoontje van een vergrootglas met een +. Als u daar op klikt dan ontvouwt zich een formulier, hier kunt u 'live' mee kijken met uw laadpunt (**R**eal-**T**ime **D**ashboard).

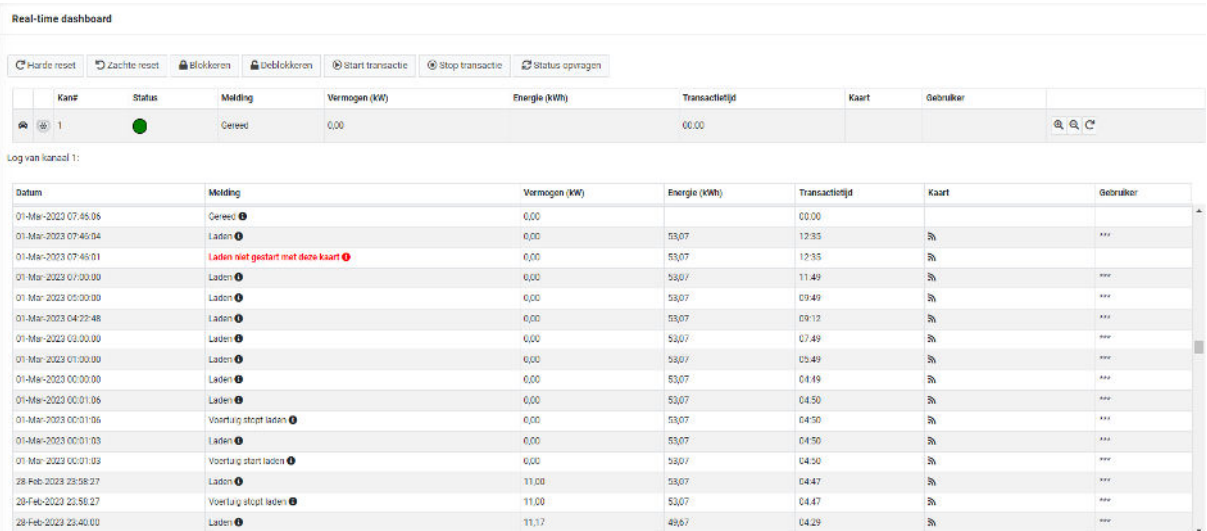

Hier kunt eventuele foutmeldingen en andere informatie inzien.

Functies knoppen:

- Harde reset: Uw laadpunt wordt volledig opnieuw opgestart, de lopende sessie wordt niet herstart.
- Zachte reset: Uw laadpunt wordt opnieuw opgestart en de lopende sessie wordt hervat.
- Blokkeren: Uw laadpunt is voor niemand meer toegankelijk.
- Deblokkeren: Uw laadpunt is weer toegankelijk.
- Start transactie: Hiermee kunt u op afstand een laadsessie starten.
- Stop transactie: Hiermee kunt u op afstand aan laadsessie stoppen.
- Status opvragen: Er zit in de RTD altijd een kleine vertraging van een paar minuten. Als u deze knop gebruikt ziet u z.s.m. de actuele gegevens van uw oplaadpunt.

Het starten van een laadsessie:

- 1. Zorg dat de auto gekoppeld is aan het oplaadpunt.
- 2. Klik op de knop "Start transactie". Er verschijnt een venster.
- 3. Selecteer het juiste kanaal indien u een oplaadpunt heeft met 2 aansluitingen (links en rechts).
- 4. Type bij kaart uw pasnummer in (deze kunt u eventueel ook kopiëren bij uw "Kaarten" als laadsessie voor eigen rekening is).
- 5. Klik op het pasnummer (waar hieronder 'geen resultaten gevonden…' staat) en druk op de groene knop "OK". Het groene bolletje wordt in enkele seconden blauw.

#### Start transactie

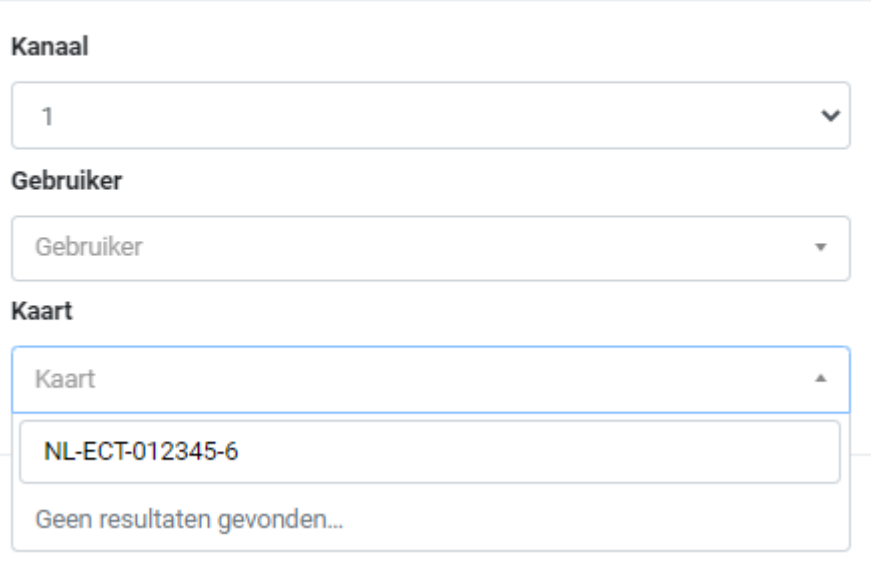